# **"Prueba voluntaria de diagnóstico de nivel"**

# **Instituto de Lenguas Modernas de la UEx**

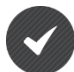

**Externos a la UEx (aspirantes que NO poseen los identificadores universitarios PIN e IDUEX)**

- **1) Debe cumplimentar los campos requeridos para registrarse como nuevo usuario.**
- **2) Seguidamente, pulse "Registrar usuario"**

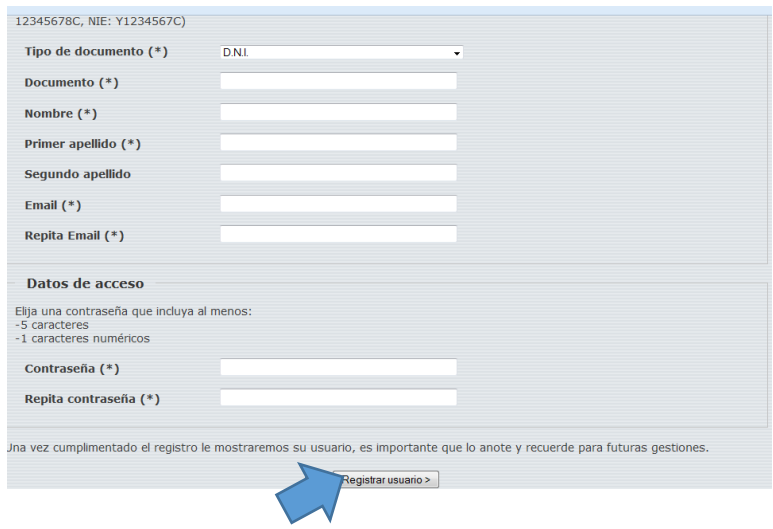

- **3) Automáticamente, cuando el aspirante se da de alta (pantalla anterior), recibe un correo electrónico de [ILM@UNEX.ES](mailto:ILM@UNEX.ES) como el siguiente:**
- **4) Pulsar "Activar Cuenta"**

BIENVENIDO/A A LA UNIVERSIDAD DE EXTREMADURA Estimada/o **-----------**,

Su cuenta se ha creado correctamente, le recordamos sus datos de acceso: Usuario Contraseña: **\*\*\*\*\*\*\*\*\*\***

Por razones de seguridad para activar su cuenta **se requiere su confirmación**, para ello debe pinchar en el siguiente enlace:

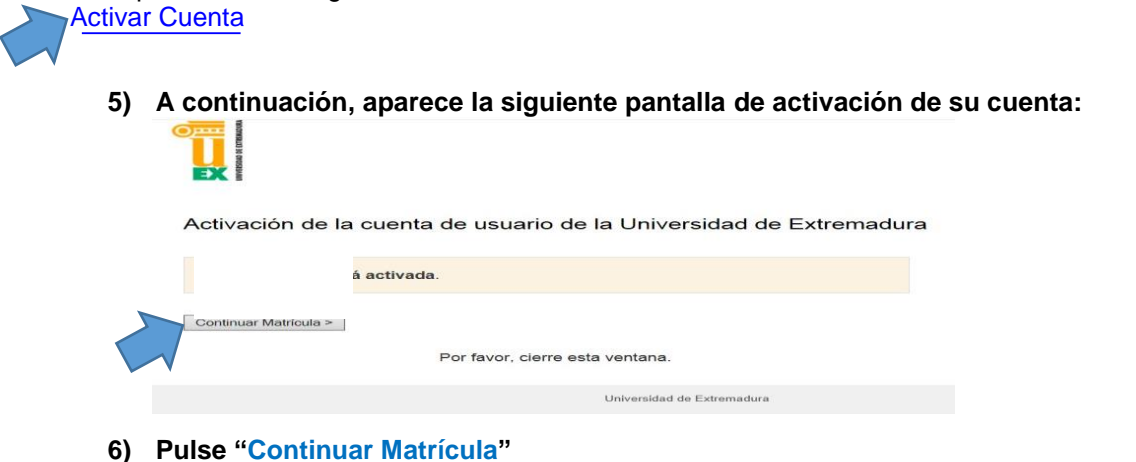

**7) A partir de aquí accede al Portal de Servicios de la UEx y debe seguir los mismos pasos - detallados consecutivamente- que los aspirantes que de la Comunidad UEx:**

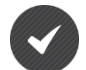

**Comunidad UEx (aspirantes con los identificadores universitarios PIN e IDUEX) acceden directamente al PORTAL SERVICIOS**

- **1) Pulse en la tabla/columna de la izquierda "Matrícula de cursos del ILM"**
- **2) En la parte central inferior seleccione el plan de estudios (Sede) donde desea realizar la prueba, por ejemplo: "Prueba de diagnóstico Semidistrito Badajoz"**
- **3) Una vez seleccionado el plan de estudios pulse "Guardar datos"**

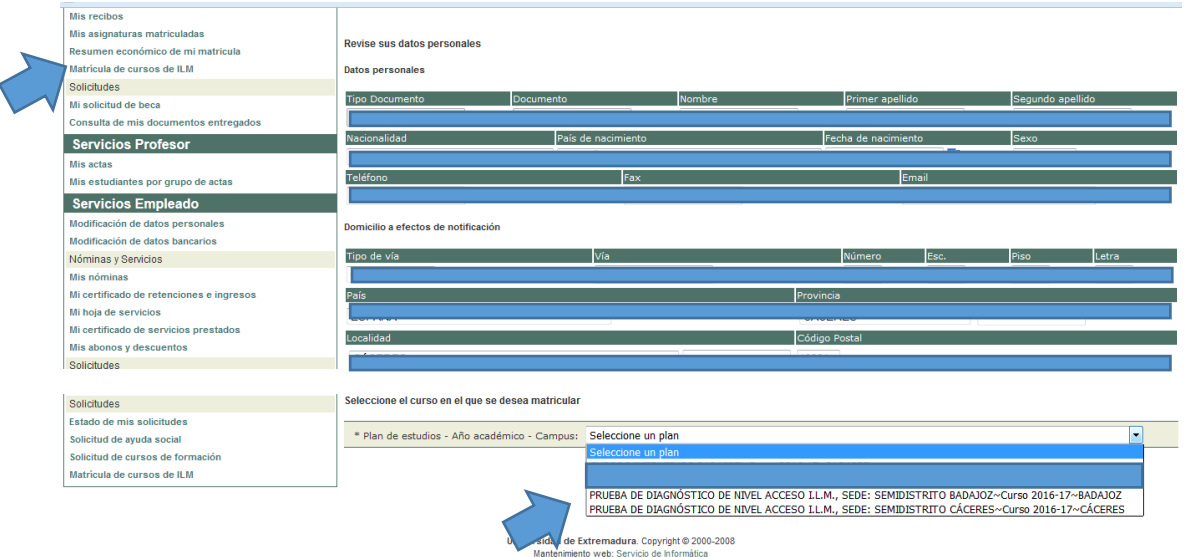

**4) Si todos los datos consignados son correctos clic en "Continuar con el proceso de matrícula"**

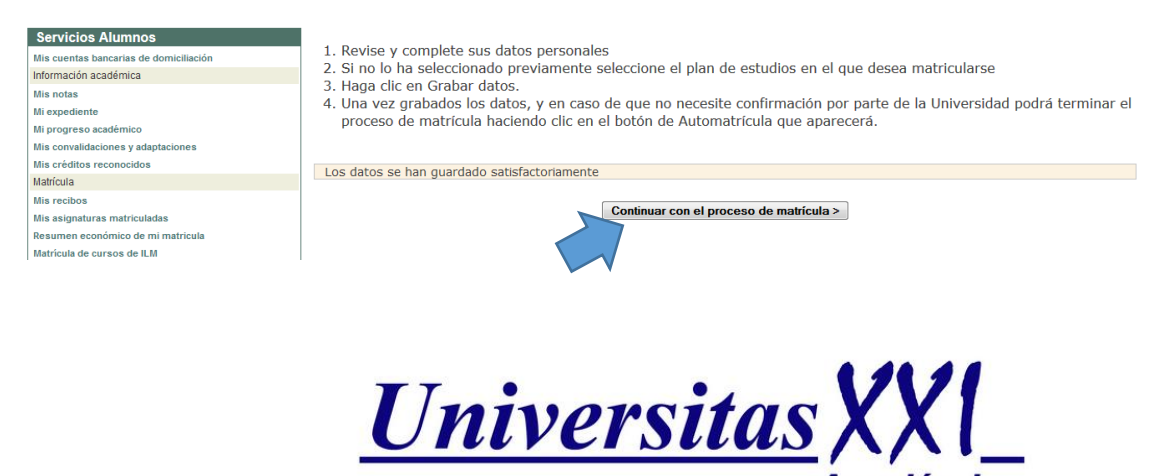

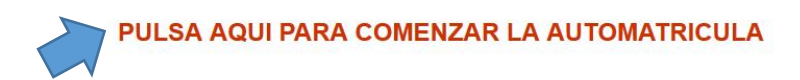

**Académico** 

#### **VAGÓN 1: PRESENTACIÓN**

- **1) Una vez que ha accedido al sistema de Automatrícula, aparecen los diferentes vagones -en la parte superior- que debe cumplimentar para validar su matrícula.**
- **2) Pulse "Siguiente"**

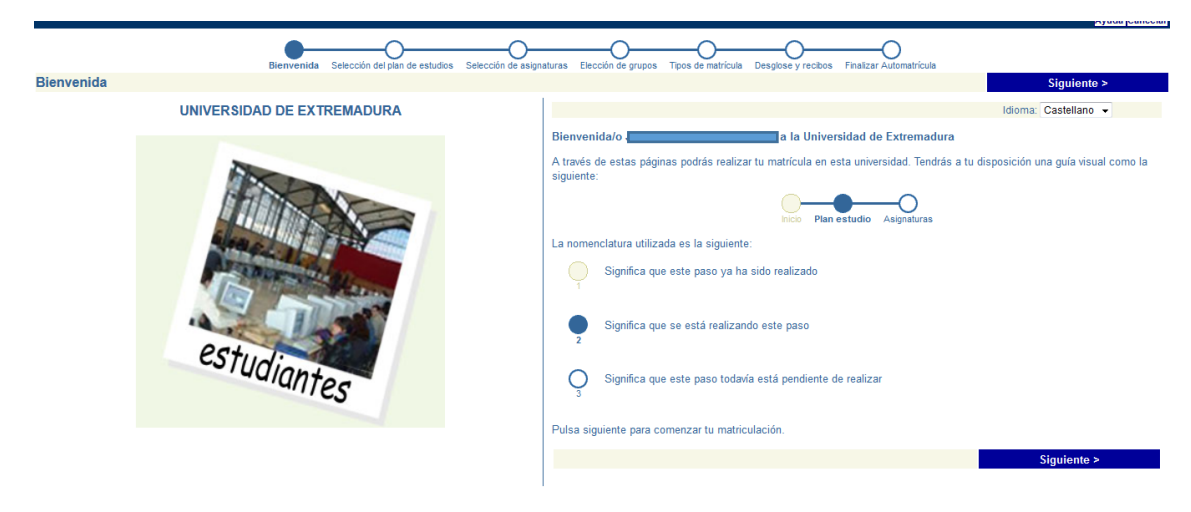

#### **VAGÓN 2: PLAN DE ESTUDIOS**

- **1) Compruebe que aparece correctamente el plan de estudios (SEDE) seleccionado anteriormente, por ejemplo: "Prueba de diagnóstico Semidistrito Badajoz"**
- **2) Si está seleccionado pulse "Siguiente"**

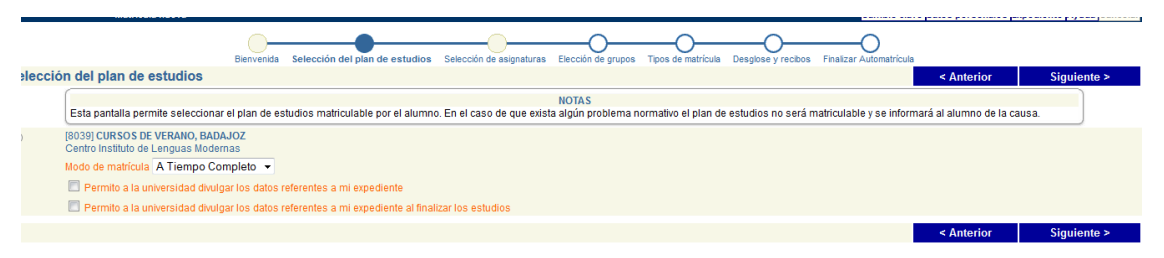

#### **VAGÓN 3: SELECCIÓN DE ASIGNATURAS**

- **1) Pulse Obligatoria**
- **2) Seguidamente, aparece el desplegable con los diferentes idiomas ofertados para esa sede.**
- **3) Seleccione el Curso, por ejemplo: "Prueba de nivel idioma: Inglés"**
- **4) Clic en "Siguiente"**

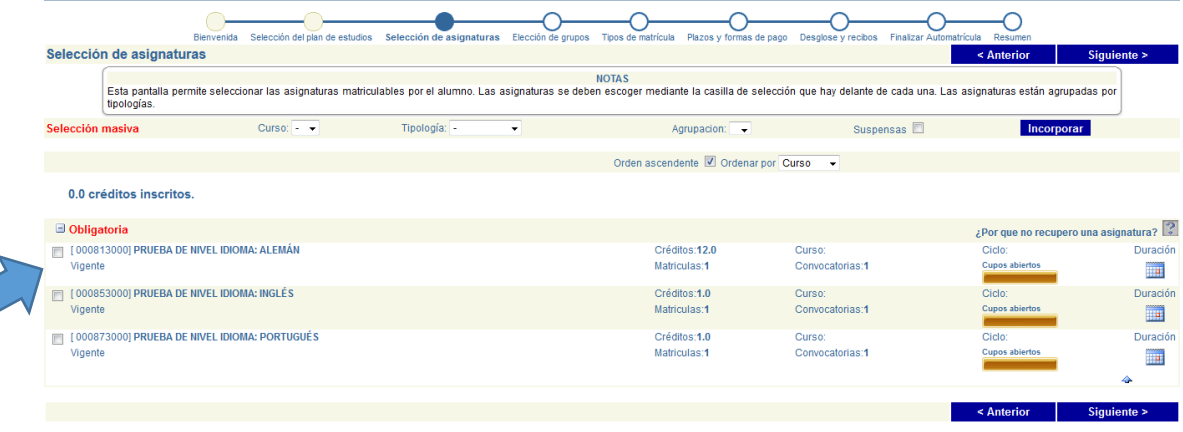

## **VAGÓN 4: ELECCIÓN DE GRUPOS**

- **1) NO se contempla**
- **2) Pulse "Siguiente"**

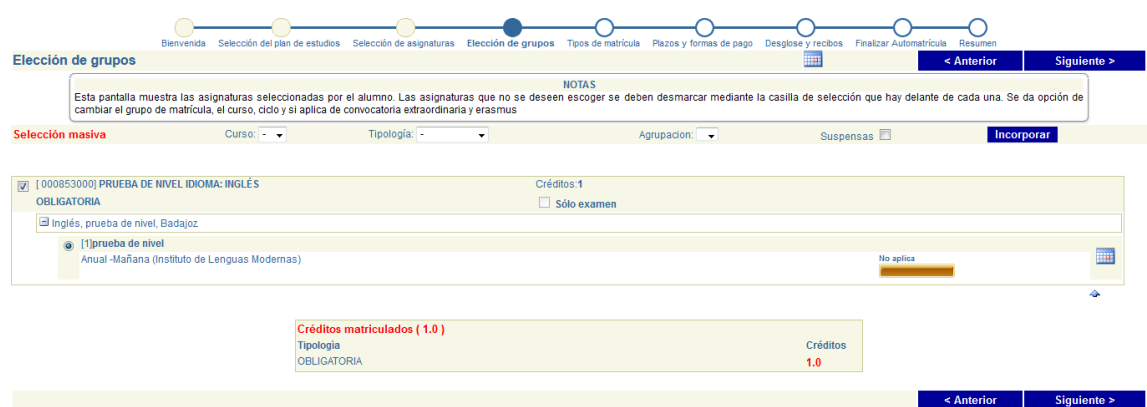

### **VAGÓN 5: TIPO DE MATRÍCULA**

- **1) NO se contemplan descuentos**
- **2) Pulse "Siguiente"**

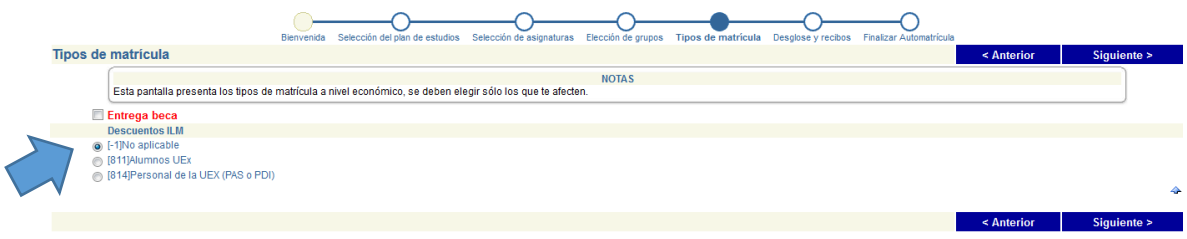

#### **VAGÓN 6: DESGLOSE DE MATRÍCULA**

- **1) Compruebe que el importe de matrícula es correcto.**
- **2) Si es correcto pulse "Siguiente"**

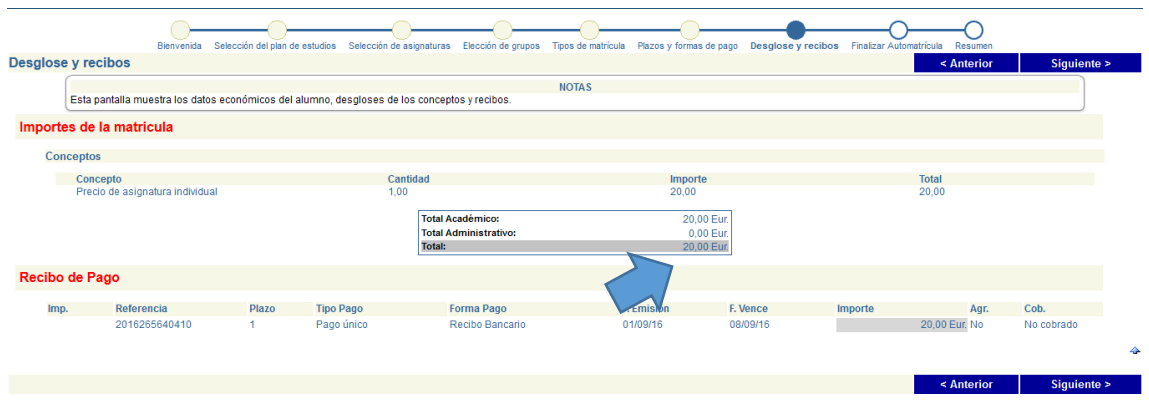

## **VAGÓN 7: FINALIZAR, VALIDAR E IMPRIMIR CARTA DE PAGO**

**1) Puede anular o validar su matrícula.**

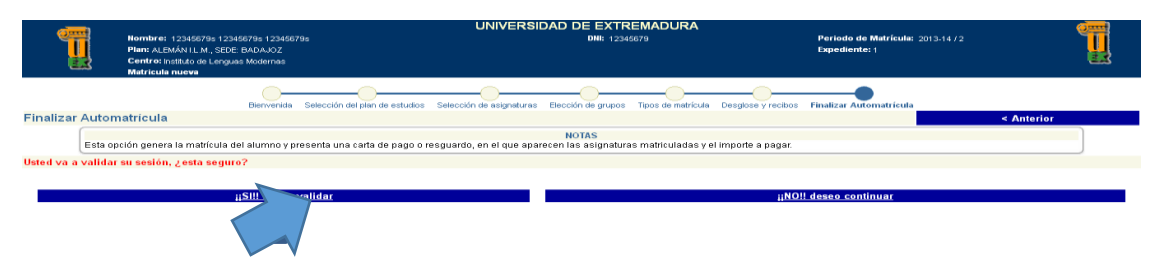

En caso de validar le aparecerá la carta de pago que deberá imprimir como la siguiente:

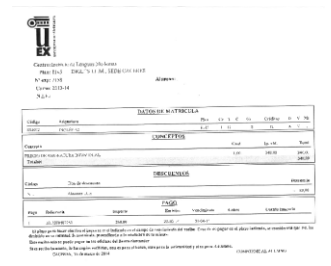

ANNO DE LA POLITA DE LA BAJA DE LA POLITA DE LA POLITA DE

Consecutivamente, en un plazo no superior a 48 horas, el alumno deberá hacer efectivo el pago, para ello, tendrá que dirigirse a cualquier sucursal bancaria (BANCO SANTANDER) con las citadas copias de la carta de pago y abonar la cantidad mediante PAGO ÚNICO. Una vez abonada la matrícula, una de las copias será para la entidad colaboradora, otro ejemplar como resguardo para el interesado y la tercera copia se enviará o entregará, junto con la documentación oportuna, en la Secretaria Administrativa de la sede donde va a realizar la Prueba

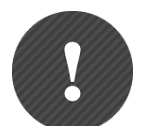

**Para que el proceso de matrícula se pueda considerar finalizado, el aspirante tiene que haber presentado la documentación y la justificación del pago en la Secretaría antes de la finalización del plazo de matrícula.**